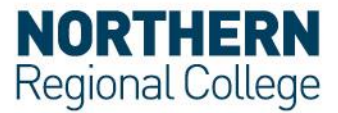

## **Connect to eduroam via iOS (iPhone/iPad)**

The following instructions apply to using eduroam Wi-Fi on a device running the iOS operating system.

iOS versions may differ slightly, but the essential settings will be the same.

- 1. Access your device's settings.
- 2. Access the Wi-Fi settings.
- 3. Ensure Wi-Fi is turned on.
- 4. Select **eduroam** from the list of available networks.
- 5. When prompted for your username and password provide your username in one of the following formats below and your network password;

**For Staff:** Your Network Username followed by @nrc.ac.uk e.g. John.Smith@nrc.ac.uk

**For Students:** Your Student ID followed by @nrc.ac.uk e.g. JOH12345678@nrc.ac.uk

- 6. If asked to trust the QuoVadis Root CA 2 G3 certificate, select **Accept** or **Trust**.
- 7. You should then be connected to the **eduroam** network.

## **Acceptable use Policy**

All users should read and must abide by both the [eduroam UK Policy](https://community.jisc.ac.uk/library/janet-services-documentation/eduroamuk-policy) and the College Acceptable Use Policy.